# **Getting to Know the Features of SMART**

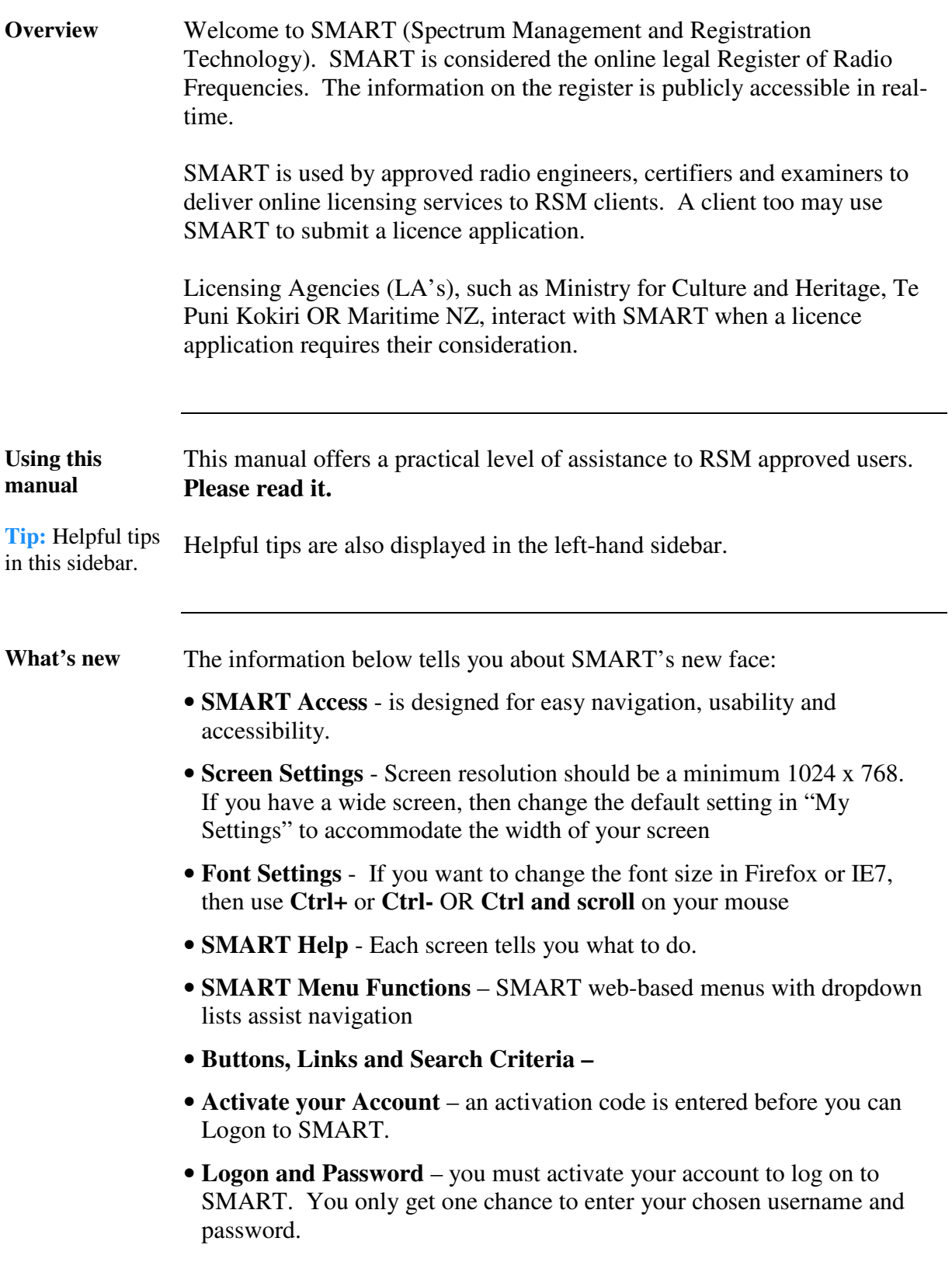

# **Getting to know the features of SMART**

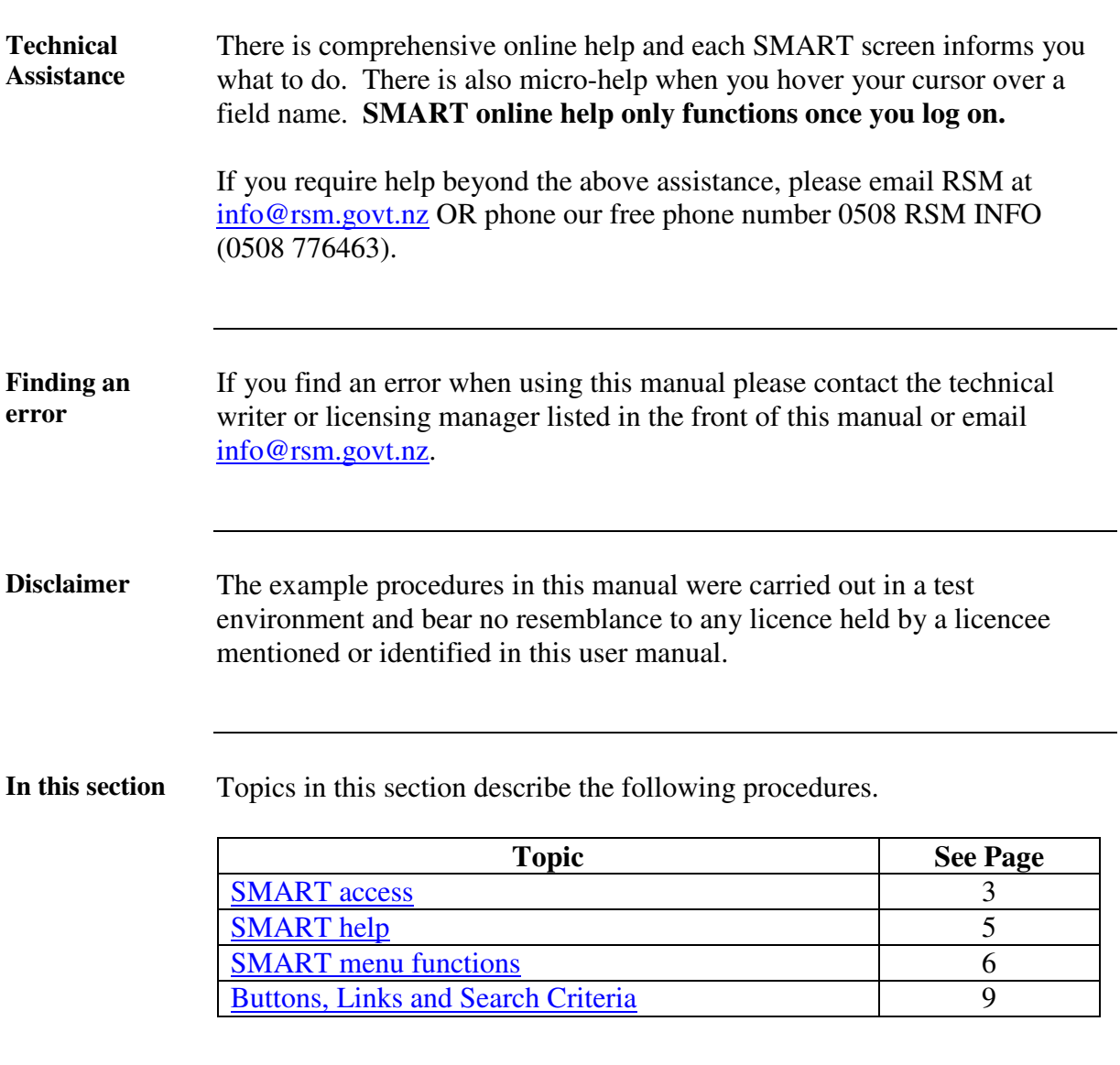

## **SMART Access**

#### **SMART new face**

**Tip:** The new SMART home page is designed for easy navigation and sits inside the RSM website.

**Note:** the **Help**  menu is top right of screen. Previously it sat in the bottom right corner.

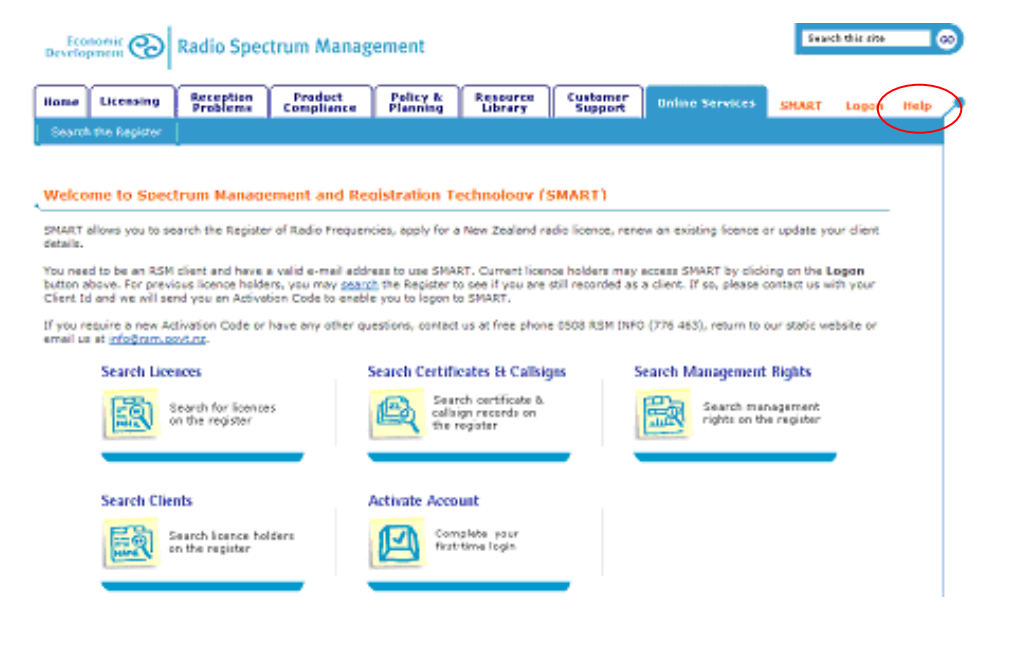

**Screens visible to casual browsers**

Screens visible to casual browsers who are not RSM clients are shown below. The **Search** tools allow casual browsers to access limited information in SMART, such as Search the Register.

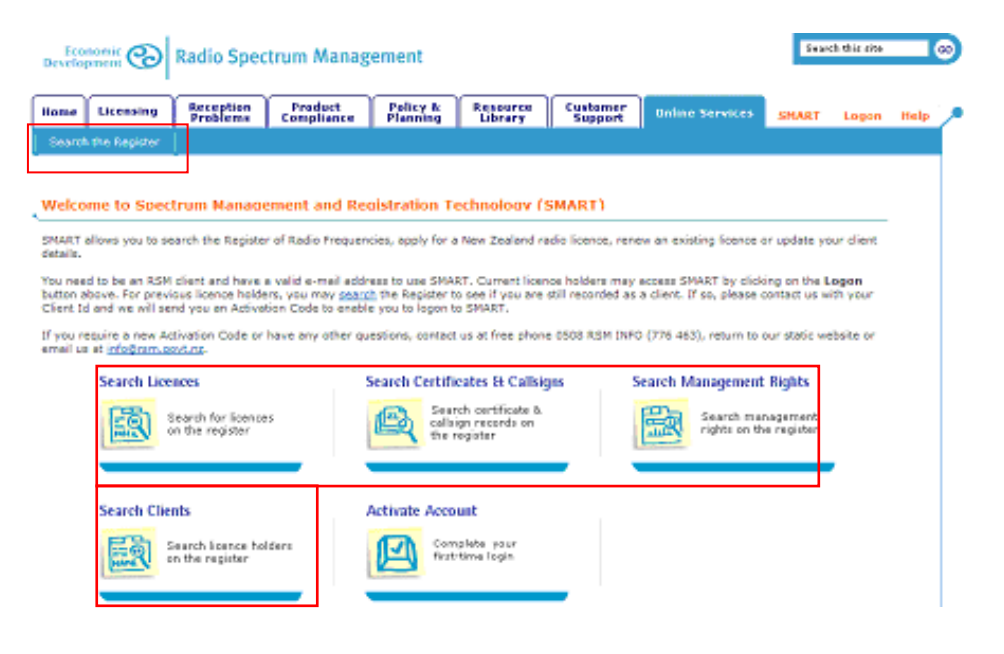

### **SMART Access, Continued**

**Screens visible to authorised RSM clients** 

Screens visible to authorised RSM clients are shown below.

- Authorised RSM clients are:
- Approved radio engineers, certifiers and examiners
- Clients of RSM
- RSM staff

Authorised users have two options when they access SMART:

- 1.Do not **Logon** to SMART then you get limited search options as a casual browser, OR
- **Logon** to SMART and get more licensing options depending on your authorised user privilege.

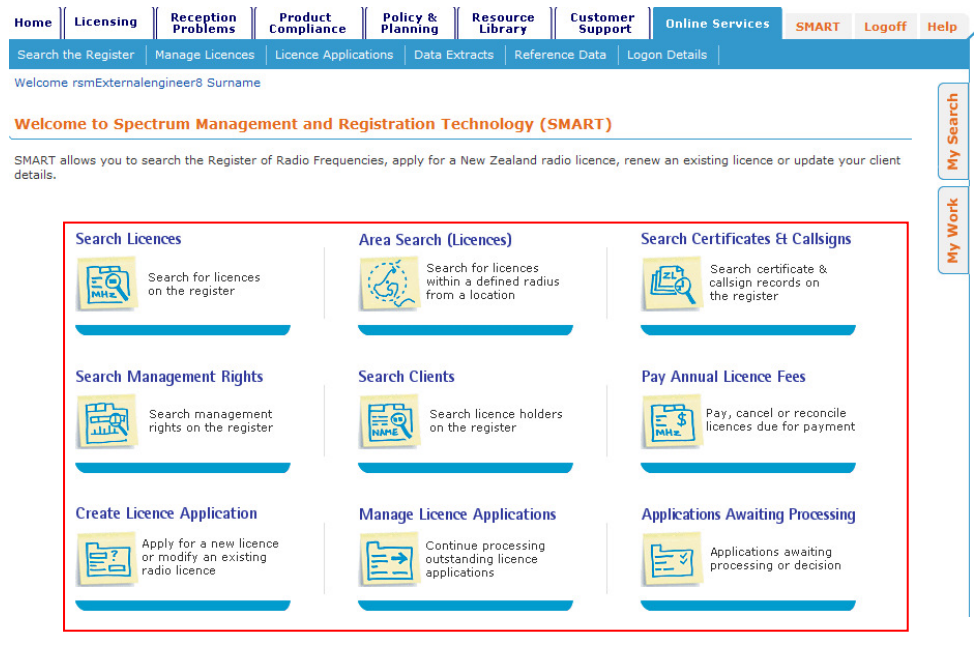

*Continued on next page* 

## **SMART Help**

**Online help**  There is comprehensive online help on each SMART screen. There is also micro-help, which is when you move your cursor across a field name.

#### **SMART online help only functions after you log on.**

SMART help is also shared by **Licensing Agencies** who interact with SMART when a licence application requires their consideration.

If you require help beyond the above assistance, please email RSM at info@rsm.govt.nz OR phone our freephone number 0508 RSM INFO (0508 776463).

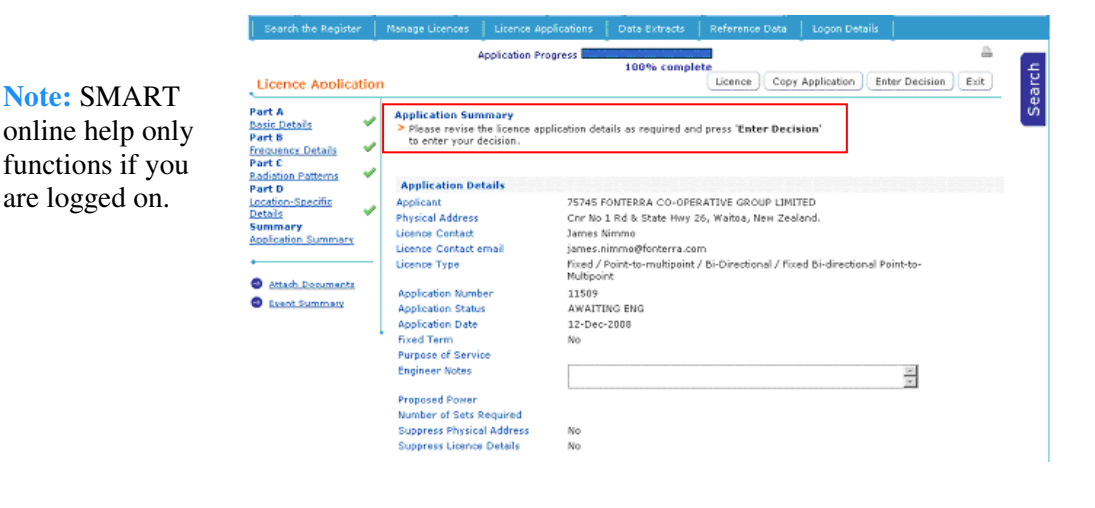

**Technical assistance**  Technical assistance for the procedures in this manual are found in Public Information Brochures (PIB's)on RSM's website http://www.rsm.govt.nz/cms/resource-library/publications/publicinformation-brochures-pib

PIB's are your technical rules. **Please read them**.

As an approved radio engineer or certifier you should be familiar with PIB 21, PIB22, PIB 23, PIB38, PIB39 and PIB40

#### **End of SMART Help**

## **SMART Menu Functions**

**Find a menu** 

Logon to SMART http://www.rsm.govt.nz/smart/, and click the blue menu buttons across the page to find submenus for the following:

**Tip:** SMART dropdown list

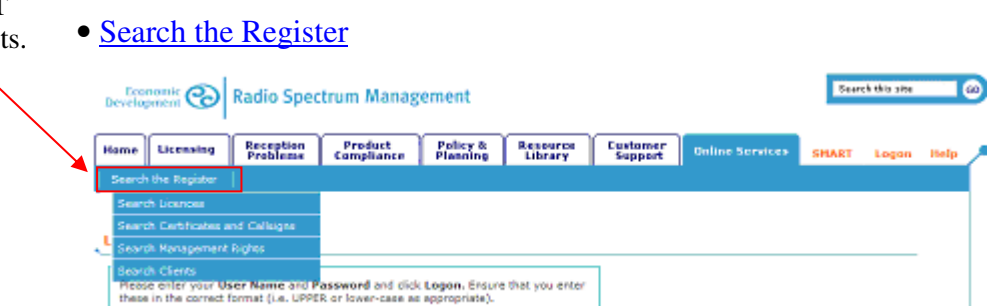

#### • Manage Licences

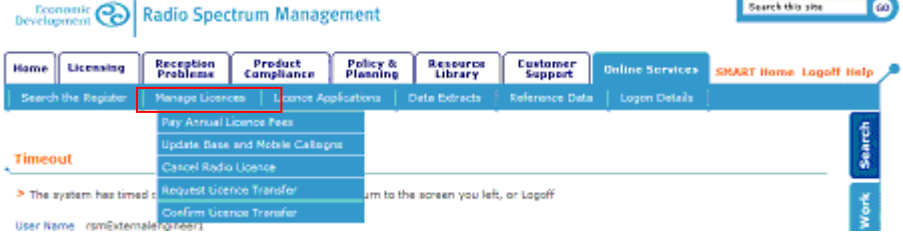

#### • Licence Applications

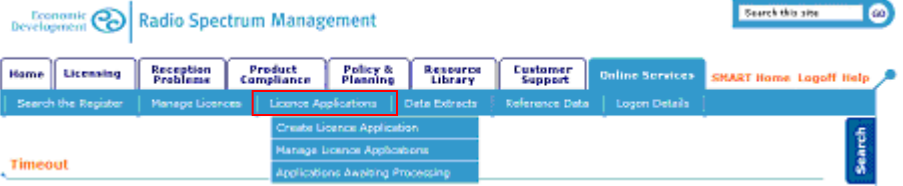

#### • Data Extracts

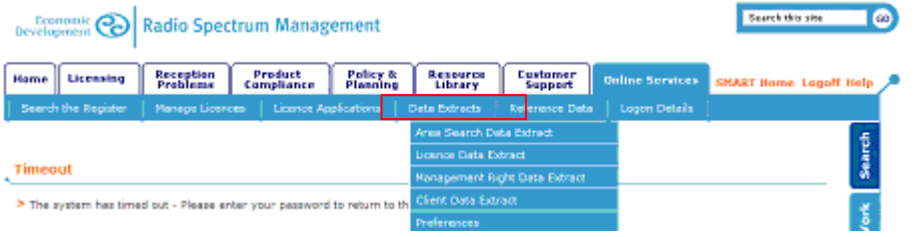

### Find a menu Click the blue menu buttons across the page to find submenus for: • Reference Data Search this site **Economic @** Radio Spectrum Management  $\overline{a}$ Home Licensing Reception Product Policy & Resource Customer<br>Support **LRT Home, Lonoff Help** Timeout > The system has timed out - Please enter your password to return to the screen you left • Logon Details. Note the extra submenu to add and update clients. Search this site **I** @ **Economic @** Radio Spectrum Management Home Licensing Reception Product Policy & Resource Customer<br>Support **SNART Client Mi** Timeout **Timeout**  SMART has a **Timeout** function if there is no activity for 20 minutes. A **function**  warning is given before timeout occurs. **Your work will be saved**. Timeout > The system has timed out - Please enter your password to return to the screen you left, or Locoft üser Name insmExternalengineert Password **The**  $\overline{\phantom{a}}$  Locality **Unlock Logon** If you have been timed-out you are prompted to re-enter your password to resume work in SMART: • click **Logon** • enter your password and then click **Unlock** Timeout > The system has timed out - Please enter your peasword to return to the screen you left, or Logoff User Name numExternalengineerd **R**

*Continued on next page* 

## **SMART Menu Functions**

### **SMART Menu Functions, Continued**

**My Search function Search** is a toggle sidebar at the right side of your screen. Click to view your favourites and settings. You must be logged onto SMART to use the **Search** function

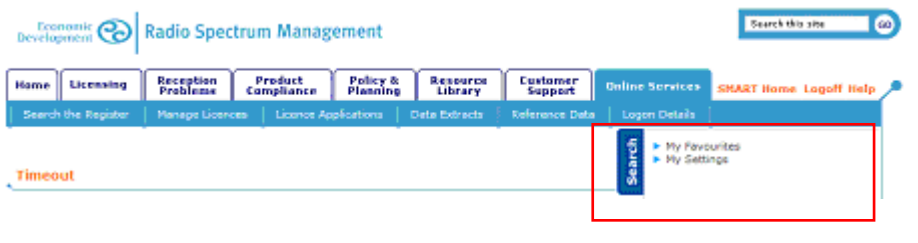

**My Work function My Work** is a toggle sidebar at the right side of your screen. Click to view jobs in your work queue. You must be logged onto SMART to use **My Work** function.

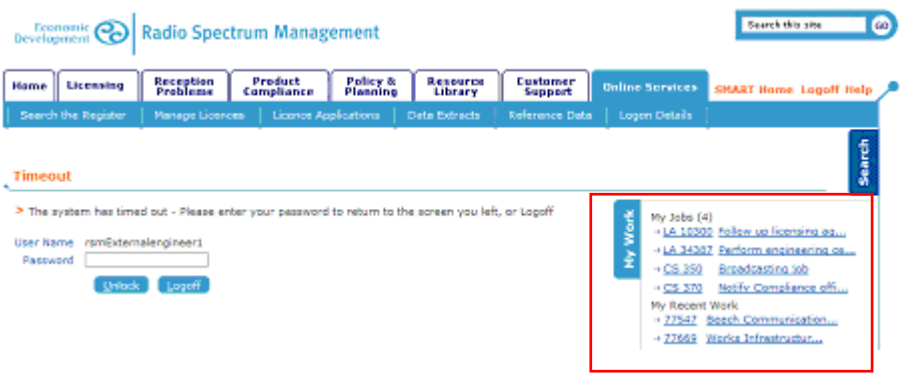

#### **SMART navigation**

**Tip:** open two SMART sessions. Use one for licensing and the other to browse for RSM website information

You can browse the RSM website to get more information such as PIB's or policy documents while working in SMART. SMART will ask you to save your work first.

To resume work in SMART simply **Logon** back on again. Click **My Work** and find the application you were working on.

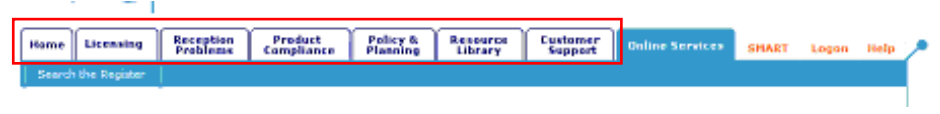

#### **End of SMART Menu Functions**

## **Buttons, Links and Search Criteria**

**Accessibility** SMART navigation differs considerably from the previous version. The functions below define the navigation action. Become familiar with them **Show and hide Show** and **Hide Search Criteria** are indicated by **+** and **–** signs left of **search criteria**  screen. Click to expand or minimise search criteria or Help information **El Stow Search Criteria** Channel m Low (MHz) <mark>A</mark> Spectrum High (MHz) & Ref. Frequ sew(MHz)  $\overline{e}$  cx10 449,975010 450,000000 449.987500 Land Mabile  $\overline{C}$  CNK2D 449.987500 450,000000 449.993750 Land Mobile E Hide Search Crite Starts Seattlem Type Ė Channel  $\overline{h}$  of  $\overline{h}$ Frequency (Mriz) Spectrum Status Planned Frequency To (MHz) Frequency From (MHz) Channel 4 Spectrum Low (MHz) A Spectrum High (HHz) A Ref. Freq (cyEMHz)  $\boxed{C}$  CNXL 449.750000 449.762500 449.756250 Land Mobile  $\overline{C}$  and 449.762500 449.775000 449.768750 Land Mobile

**Column arrows** The arrows beside each column allow you to sort ascending and descending by column. The orange arrow indicates the sorted column and the direction of the sort.

Click an arrow to sort.

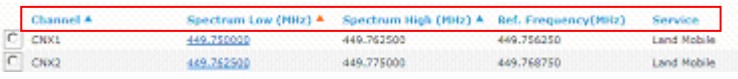

## **Buttons, Links and Search Criteria**

**Radio buttons** 

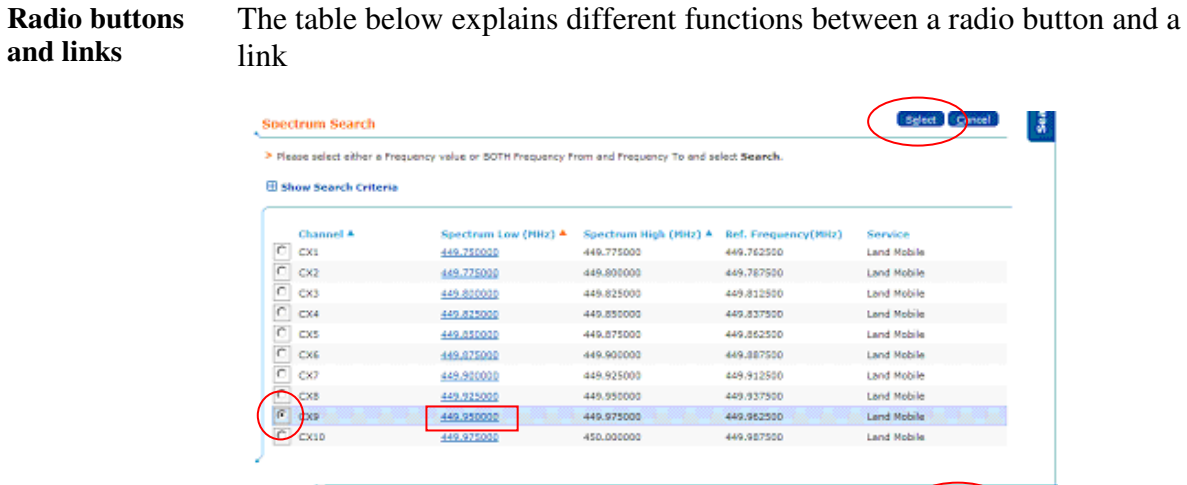

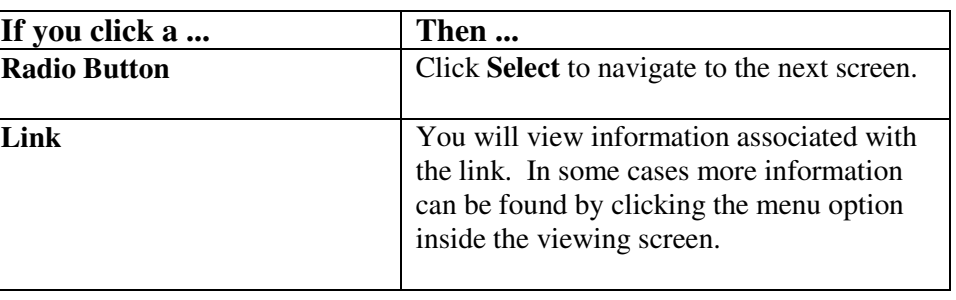

Sgleet Cancel

**Application and**  The table below explains different link functions between a **Application Client links**  and **Client.**

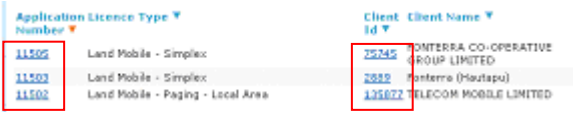

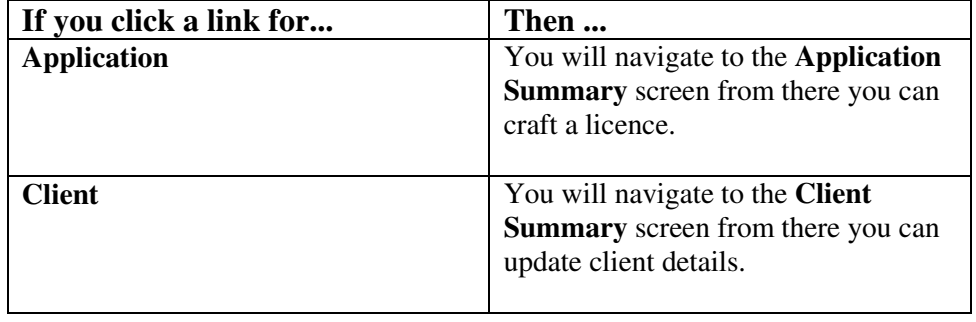

## **Buttons, Links and Search Criteria, Continued**

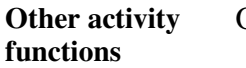

Other activity functions include the following:

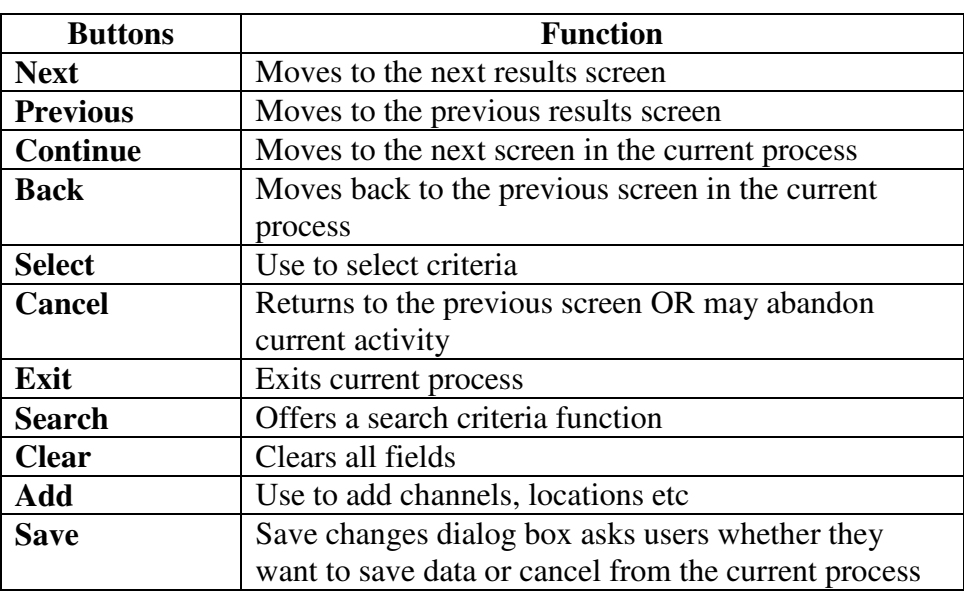